# 校园统一支付平台使用说明

# **1.** 系统简介

西北政法大学校园统一支付平台是针对在校生、老师及外校人员进行网上缴费的一个收 费系统。在校生、教师以及校外人员能随时随地通过本系统缴纳学费以及其他的学校各种零 星费用,并能够实时查询项目欠费和已缴费情况。

平台与微信合作,允许学生使用微信扫码进行网上缴费。

# **2.** 系统功能

支付平台主要包括的功能有:个人信息管理、欠费查询、学费缴费、其他缴费、缴费记 录查询、已缴费信息查询以及项目报名。

# **3.** 系统使用说明

#### **3.1** 系统登陆

登录中国政法大学财务处网站,点击"网络缴费",如图 3.1-1 所示。登陆之后显示个 人欠费信息,如图 3.1-2 所示。

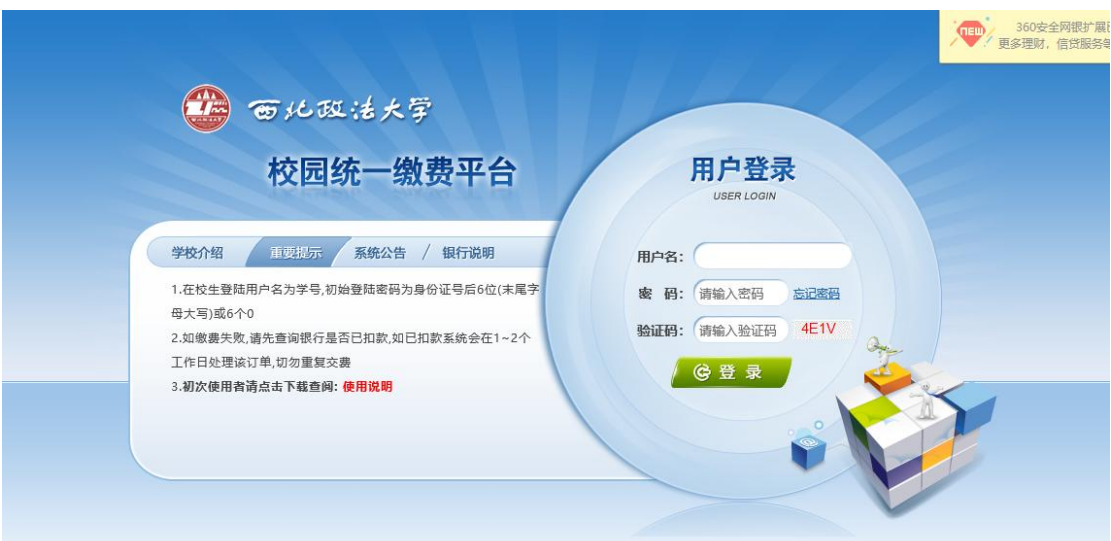

### 图 3.1-1 统一支付平台登陆界面

- A.在校生登陆时,用户名为学号,密码为身份证号后 6 位(末尾大写)或 6 个 0。
- B.其他用户登陆时,用户名、密码为对应的用户编号、密码。
- C. 通过报名缴费的非在校生初始登陆时,点击新用户注册,报名之后再登陆。
- D. 忘记密码请点击"忘记密码"连接, 在打开的窗口中验证密保后重新设置密码。

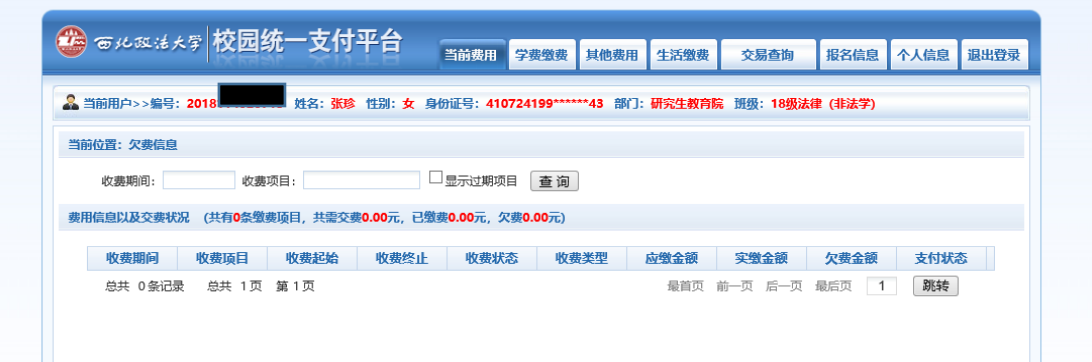

## 图 3.1-2 统一支付平台登陆后页面

# **3.2** 用户信息维护

登陆支付平台后,点击导航栏的个人信息按钮,显示个人信息确认及维护界面。如图 3.2-1 所示。请确认个人信息无误后再进行缴费,避免误交费。

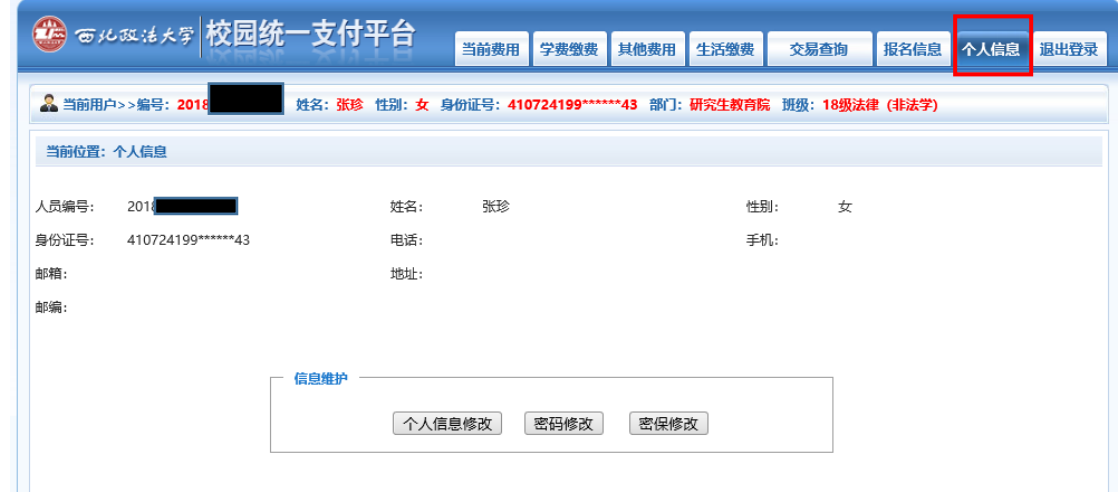

图 3.2-1 个人信息维护界面

## **3.2.1** 个人信息修改

点击个人信息界面的个人信息修改,显示 3.2.1-1 所示的个人信息维护界面。在相应的 输入框,输入需要修改的个人信息,点击"修改按钮"完成个人信息维护。未保存前,点击 "重置"按钮,还原个人信息。

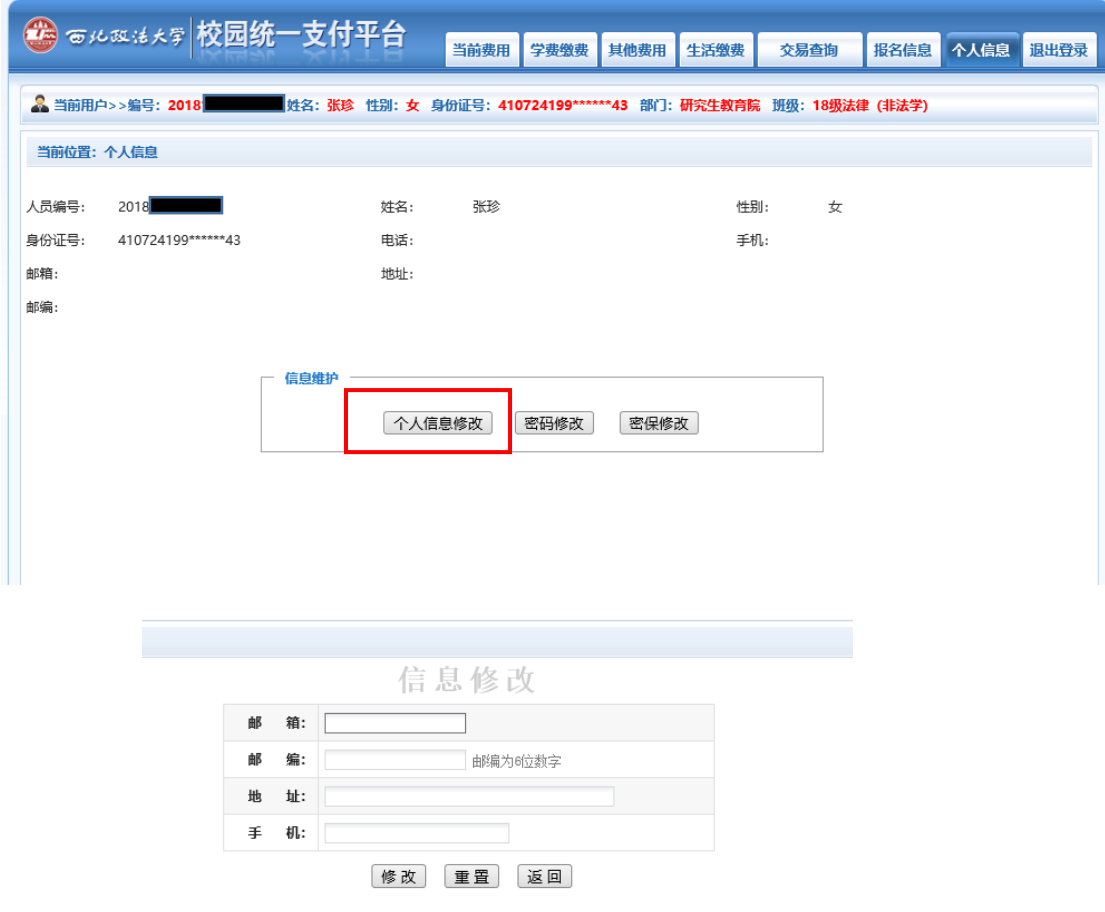

图 3.2.1-1 个人信息修改

## **3.2.2** 密码修改

点击"密码修改"按钮,显示 3.2.2-1 所示的密码修改界面。输入新密码,点击"确认" 按钮,完成密码修改。

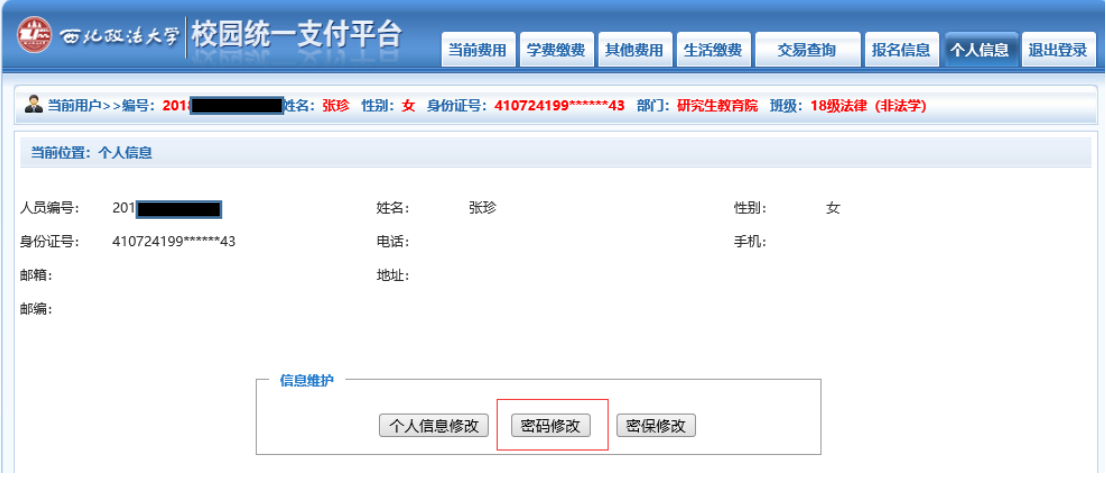

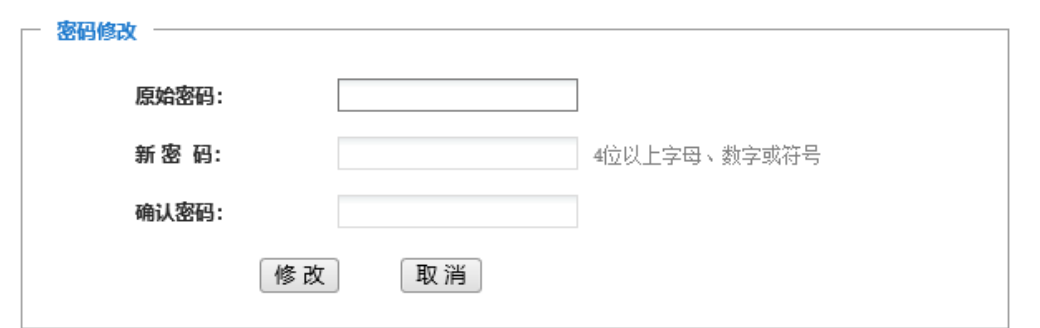

图 3.2.2-1 密码修改

## **3.2.3** 密保修改

点击"密保修改"按钮,显示 3.2.3-1、3.2.3-2 所示的密保修改界面。验证完密码后, 修改密保。注:密保是忘记密码后找回的重要途径,建议未设置密保人员设置密保

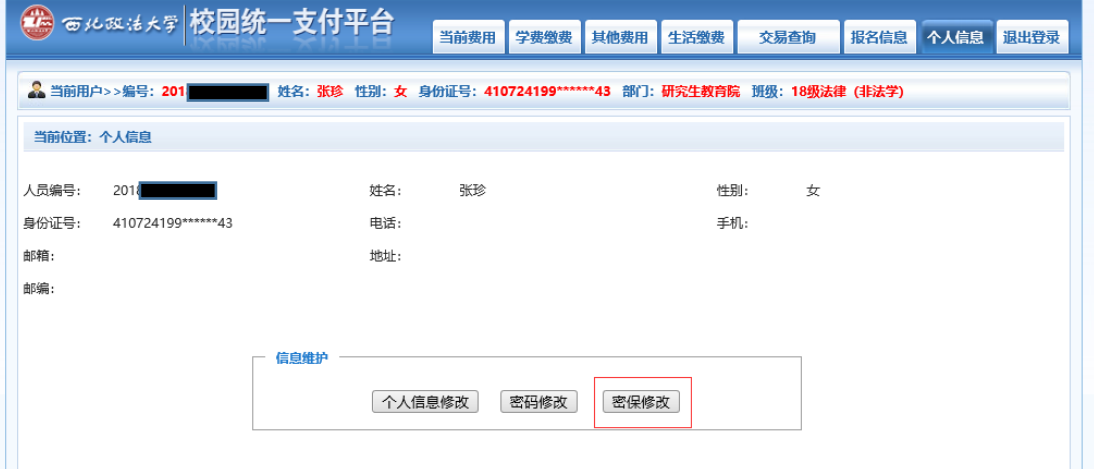

# 第一步: 验证密码

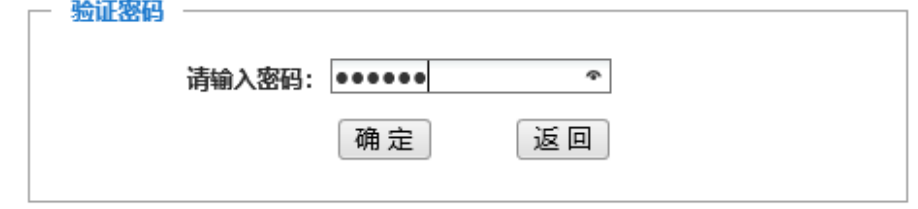

图 3.2.3-1 密保修改,验证密码

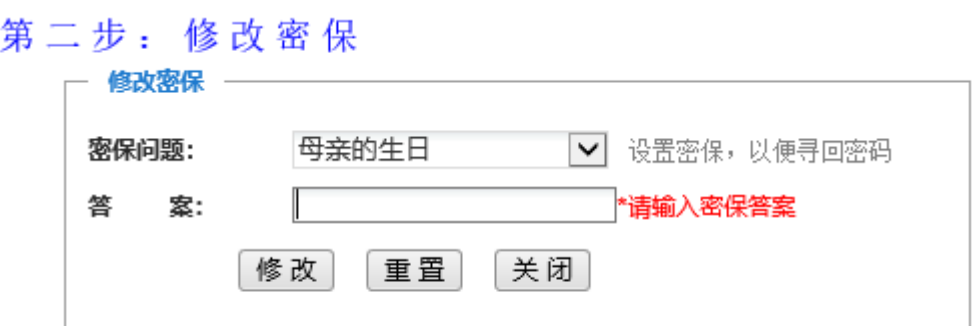

#### 图 3.2.3-2 密保修改,修改密保

## **3.3** 欠费信息查询

点击导航栏"当前费用"按钮,显示当前人员的所有欠费。如图 3.3-1 所示。

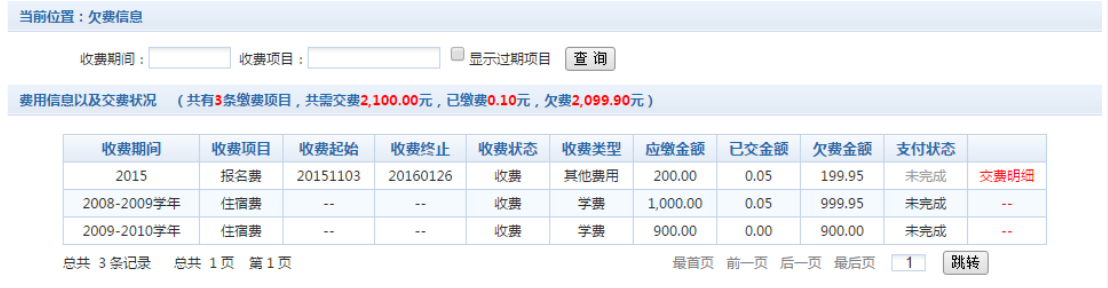

#### 图 3.3-1 欠费显示

- a. 收费起始、收费终止:学费缴费不限制缴费时间,其他零星缴费根据学校要求需要 在规定时间段之内完成缴费。
- b. 收费状态:收费:当前正在收费;停止:当前暂停缴费。
- c. 收费类型:学费:学生学费住宿费等;其他费用:学校其他的零星费用。
- d. 各类费用,还可以点击导航栏的学费缴费、其他缴费查询。

## **3.4** 学费缴费

点击导航栏的"学费缴费"按钮,显示学费欠费和选择页面,如图 3.4-1 所示:

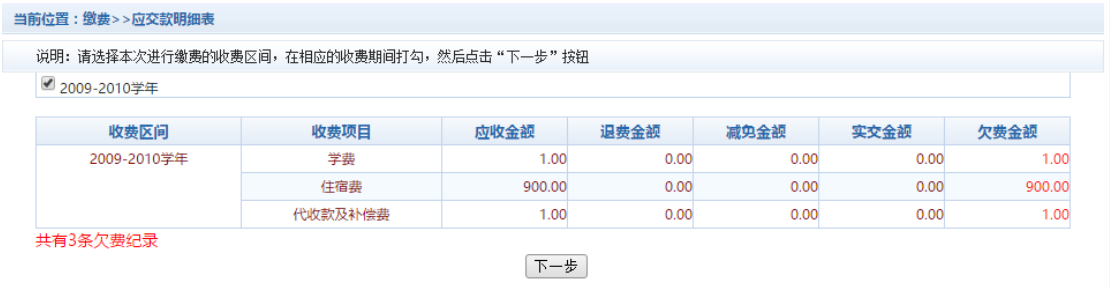

#### 图 3.4-1 学费欠费信息

A. 选择缴费学年 如图 3.4-1 所示,选择需要缴费的学年,点击"下一步"按钮, 缴费用。

B. 选择缴费项目 如图 3.4-2 所示, 选择需要缴费的项目

| 说明: 请选择收费项目,确认无误后点击 "下一步" 按钮(订单确认后不能再进行修改); 如需要调整缴费订单,请点击 "上一步" 按钮重新选择 |      |      |      |      |      |        |        |                         |
|------------------------------------------------------------------------|------|------|------|------|------|--------|--------|-------------------------|
| 请选择需要缴费的项目:                                                            |      |      |      |      |      |        |        |                         |
| 收费区间                                                                   | 收费项目 | 应收金额 | 退费金额 | 减免金额 | 实交金额 | 欠费金额   | 交费金额   | 全选 反选                   |
| 2008-2009学年                                                            | 学费   | 0.01 |      |      |      | 0.01   | 0.01   | O                       |
|                                                                        | 住宿费  | 0.01 |      |      |      | 0.01   | 0.01   | C                       |
| 2009-2010学年                                                            | 住宿费  | 900  |      |      |      | 900.00 | 900.00 | $\overline{\mathbf{v}}$ |

图 3.4-2 缴费项目选择

C. 确认缴费信息。如图 3.4-3 所示。点击"下一步"选择缴费方式

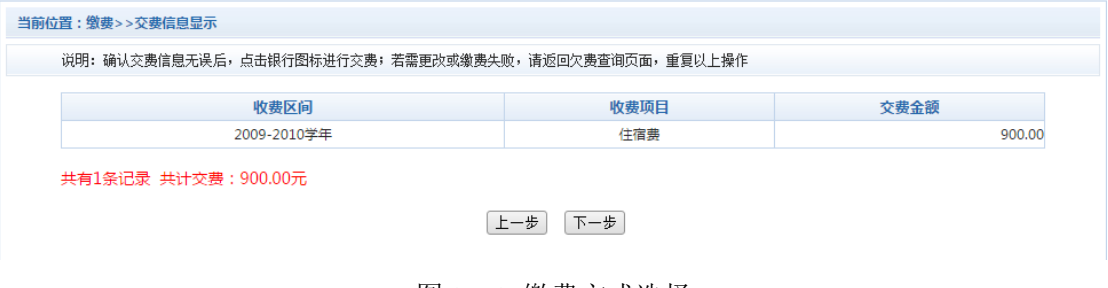

图 3.4-3 缴费方式选择

D. 缴费信息确认及缴费方式选择。如图 3.4-4 所示。

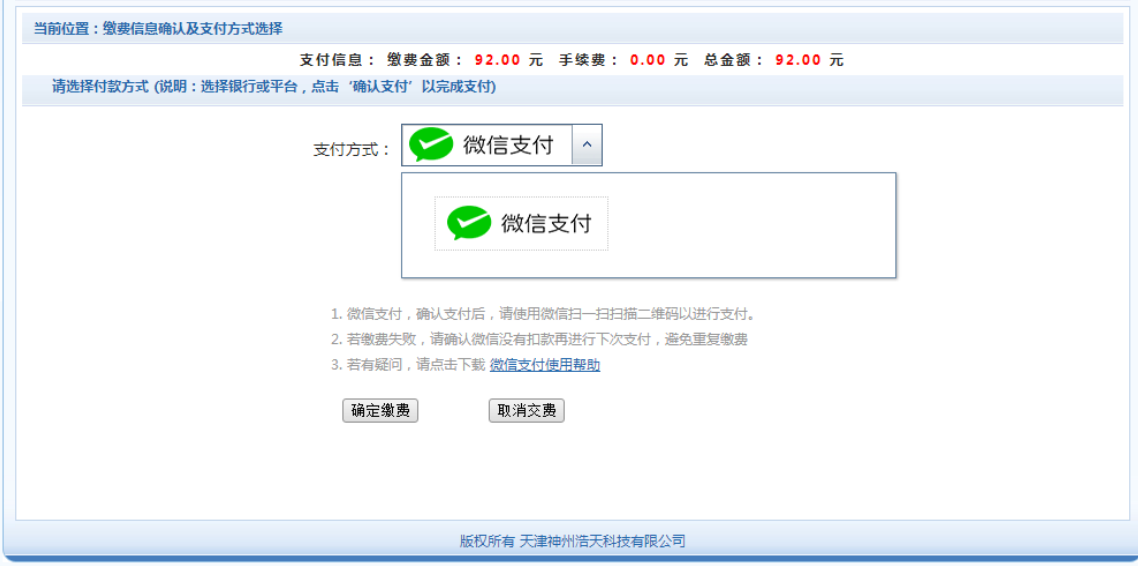

#### 图 3.4-4 缴费方式选择

1) 微信支付

如图 3.4-4 所示,确定支付金额无误后,选择微信支付,进入如图 3.4-5 所示微信 支付界面。

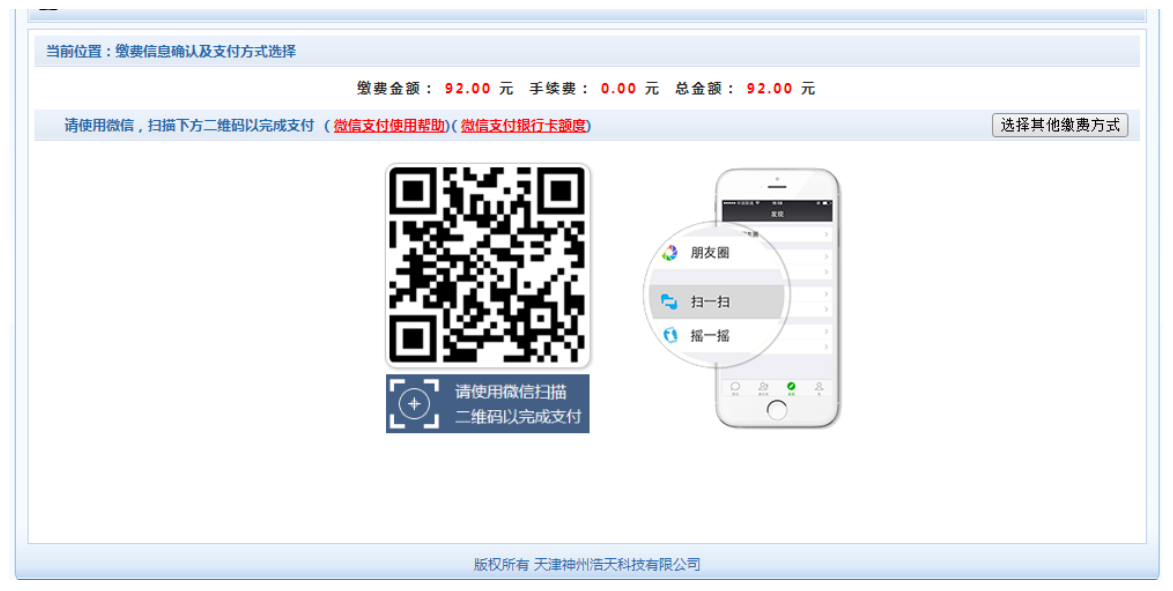

图 3.4-5 微信网上支付

打开微信扫一扫即可缴费。

# **3.5** 其他缴费

点击导航栏的"其他缴费"按钮,进入其他零星缴费显示和选择页面,如图 3.5-1 所示。

| $\circ$ 2014090001 |      |      |        |        |        |    |       |
|--------------------|------|------|--------|--------|--------|----|-------|
| 项目名称               | 收费内容 | 收费对象 | 应缴金额   | 实缴金额   | 欠费金额   | 备注 | 全选 反选 |
| 测试费                | 测试缴费 | 测试缴费 | 500.00 | 100.00 | 400.00 |    | ✔     |

图 3.5-1 其他零星欠费

- A. 选择缴费项目 确认缴费项目、金额无误,选择欠费项目,点击"下一步"。
- B. 确认业务单 确认业务单项目、金额无误。点击"下一步"。如图 3.5-2 所示。

## 注:业务单未支付完成可重复使用。

|        |      |                                                    | 说明: 缴费项目确认后, 选择银行和支付金额进行支付, 本次业务交费完成后才能进行其他项目支付 |      |        |    |
|--------|------|----------------------------------------------------|-------------------------------------------------|------|--------|----|
|        |      |                                                    |                                                 |      |        |    |
|        |      | 业务单号:00000150101 总金额:400.00 已支付金额:0.00 欠费金额:400.00 |                                                 |      |        |    |
| 业务单明细: |      |                                                    |                                                 |      |        |    |
| 项目名称   | 收费内容 | 收费对象                                               | 应缴金额                                            | 实缴金额 | 欠费金额   | 备注 |
| 测试费    | 测试缴费 | 测试缴费                                               | 400.00                                          | 0.00 | 400.00 |    |

图 3.5-2 业务单费用确认

C. 确认缴费信息。选择缴费金额和缴费方式。如图 3.5-3 所示。点击"业务单明细查 看"可查询该业务单支付情况。注:允许拆分支付时,修改金额时不能小于系统允 许的最小支付金额。

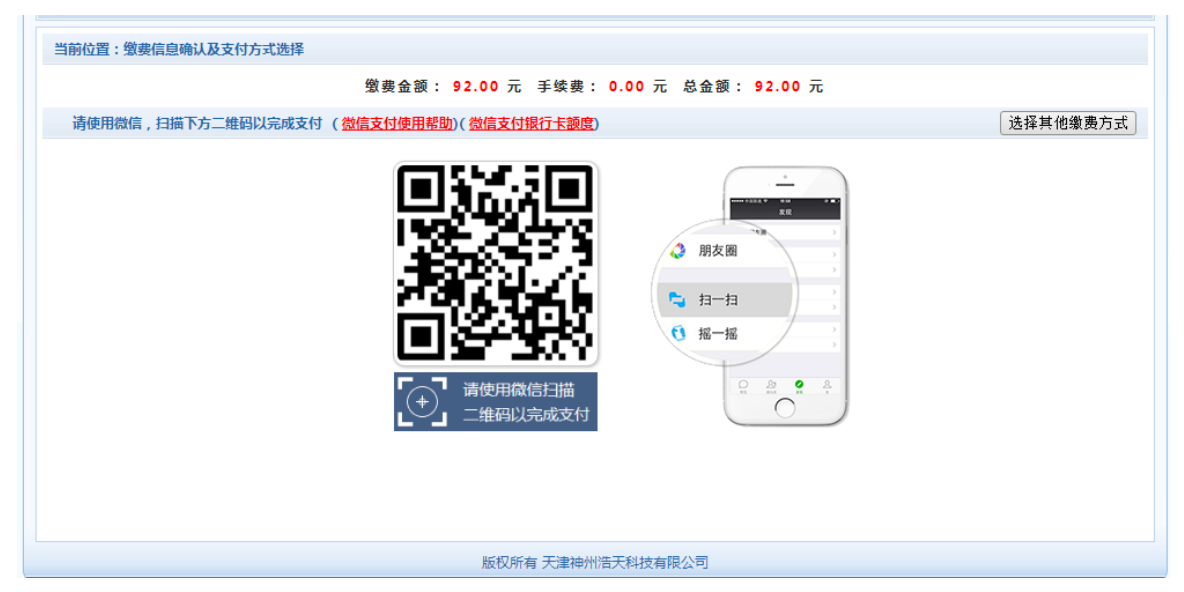

图 3.5-3 缴费信息及缴费方式选择

D. 微信支付。 如图学费缴费支付。

#### **3.6** 缴费记录查询

点击导航栏的"交易记录查询"按钮,可以查询具体的交易记录。如图 3.6-1 所示。

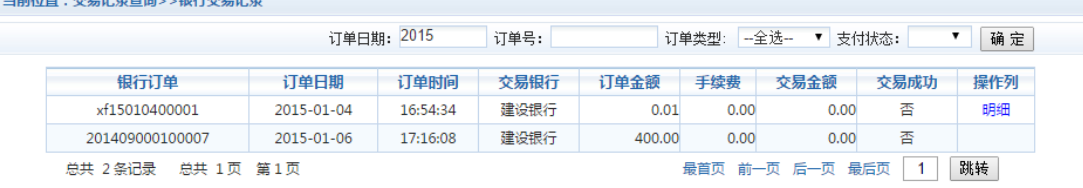

图 3.6-1 交易记录查询

点击记录栏的"明细"连接,可以查询具体的缴费项目信息。如图 3.6-2 所示

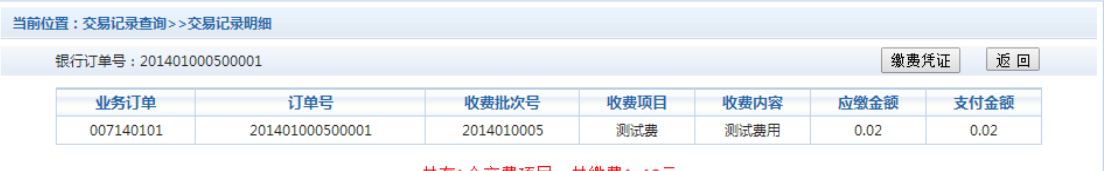

共有1个交费项目,共缴费0.02元

图 3.6-2 交易记录明细

若是其他缴费的订单,可以点击缴费凭证,查看和打印缴费凭证。如图 3.6-3 所示

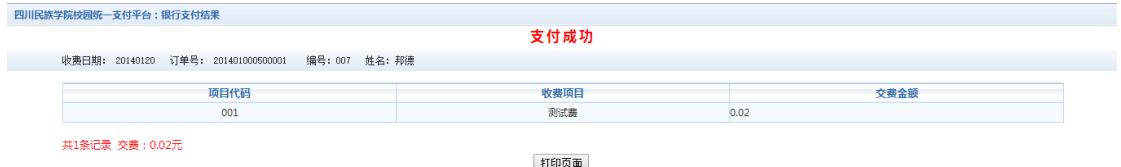

图 3.6-3 缴费凭证

## **3.7** 已缴费信息查询

点击导航栏的"已缴费信息"按钮,显示已缴费信息页面,如图 3.7-1 所示。选择费用 类型可以查询学费和其他费用的已缴费情况。注:学费缴费可以查询学生所有途径的缴费 情况

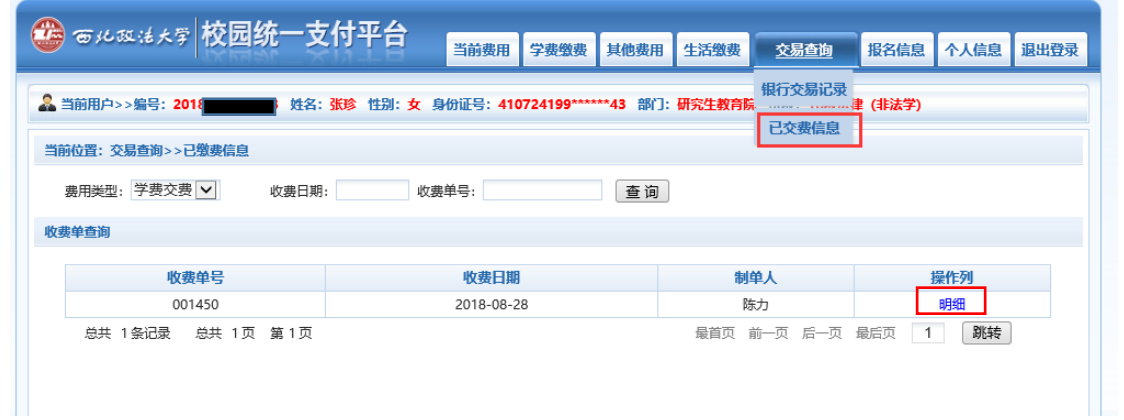

## 图 3.7-1 已缴费信息显示

点击"明细"按钮可以查询具体的缴费项目等信息。如图 3.7-2 所示

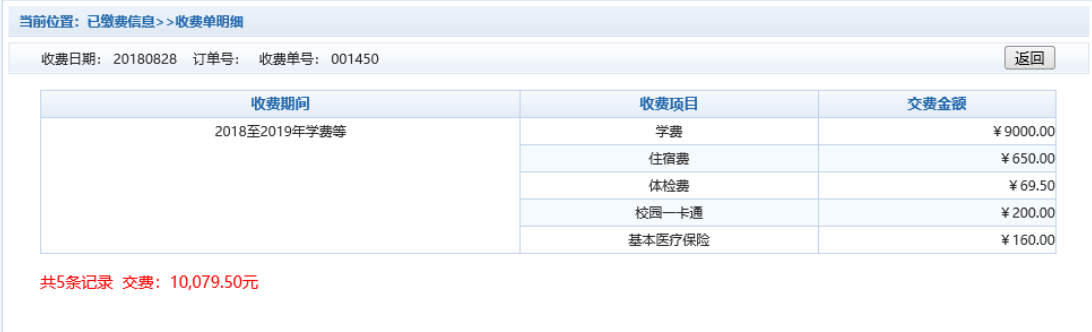

图 3.7.2 已缴费明细

# **3.8** 项目报名

已注册用户(包括在校生、其他使用过平台缴费的人员)可以登录支付平台,点击导航 栏"报名信息"界面,选择报名项目,点击"报名"按钮进行报名。如图 3.8-1 所示

| ● 〒メム¤ オメテ 校园统一支付平台                  |         |                                                             | 当前费用 | 学费缴费   | 其他费用   | 生活缴费 | 交易查询            | 报名信息 | 个人信息        | 退出登录 |
|--------------------------------------|---------|-------------------------------------------------------------|------|--------|--------|------|-----------------|------|-------------|------|
|                                      |         |                                                             |      |        |        |      |                 |      |             |      |
| 8 当前用户>>编号: 201                      |         | ▌ 姓名:张珍 性别:女 身份证号:410724199******43 部门:研究生教育院 班级:18级法律(非法学) |      |        |        |      |                 |      |             |      |
| 当前位置:报名信息>>已报名信息                     |         |                                                             |      |        |        |      |                 |      |             |      |
|                                      |         |                                                             |      |        | 收费期间:  | 2018 | 报名项目:           |      | 查询          | 报名   |
| 收费批次<br>收费区间                         |         | 已报名项目名称<br>收费内容                                             |      | 收费起始时间 | 收费截止时间 |      | 已交金额<br>收费标准    |      | 是否支付成功      | 操作   |
| 总共0条记录 共1页 第1页                       |         |                                                             |      |        |        |      | 首页前一页后一页 尾页   1 |      | 跳转 显示行: 8 V |      |
|                                      |         |                                                             |      |        |        |      |                 |      |             |      |
|                                      |         |                                                             |      |        |        |      |                 |      |             |      |
|                                      |         |                                                             |      |        |        |      |                 |      |             |      |
|                                      |         |                                                             |      |        |        |      |                 |      |             |      |
|                                      |         |                                                             |      |        |        |      |                 |      |             |      |
|                                      |         |                                                             |      |        |        |      |                 |      |             |      |
| 当前位置:报名信息>>项目报名                      |         |                                                             |      |        |        |      |                 |      |             |      |
| 说明,选择需要报名的项目后,点击报名按钮进行报名,一个项目只允许报名一次 |         |                                                             |      |        |        |      |                 |      |             |      |
|                                      |         |                                                             |      | 项目报名   |        |      |                 |      |             |      |
|                                      |         |                                                             |      |        |        |      |                 |      |             |      |
|                                      | 报名项目:   | 测试费 ▼                                                       |      |        |        |      |                 |      |             |      |
|                                      | 报名缴费时间: | 起始时间: 2014-08-26, 截止时间: 2014-08-27                          |      |        |        |      |                 |      |             |      |
|                                      |         |                                                             |      |        |        |      |                 |      |             |      |
|                                      | 顶目信息:   | 报名须知                                                        |      |        |        |      |                 |      |             |      |
|                                      | 缴费金额:   | 500.00 元                                                    |      |        |        |      |                 |      |             |      |

图 3.8-1 项目报名

已报名信息,可以点击"已报名信息"按钮,查询如图 3.8-2 所示

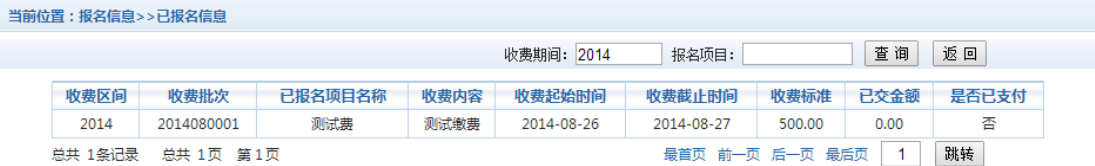

#### 图 3.8-2 已报名信息

未注册用户,请点击首页的"新用户注册功能按钮",阅读并同意报名须知,进入图 3.8-3 所示的报名界面。

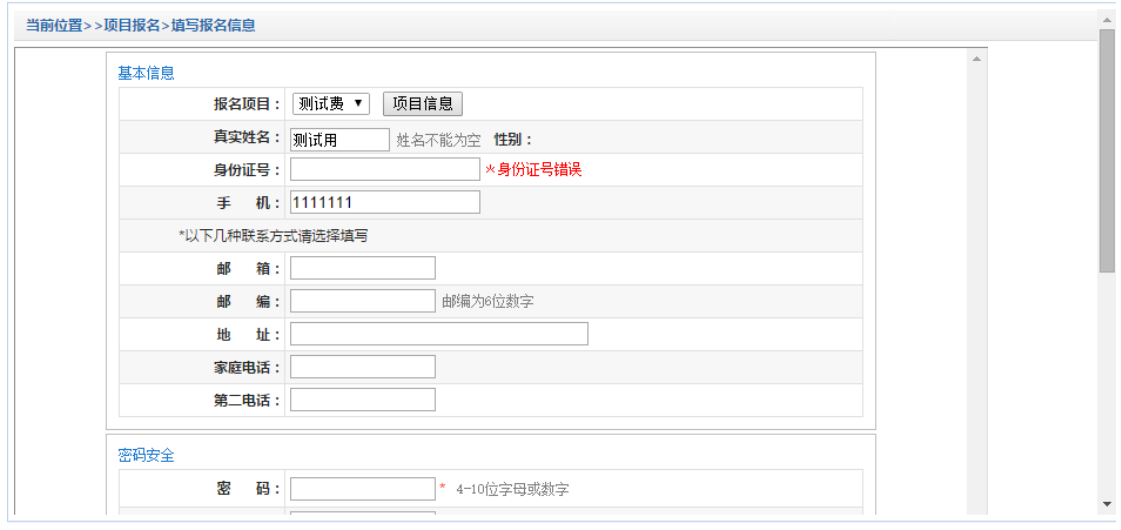

图 3.8-3 未注册用户报名界面

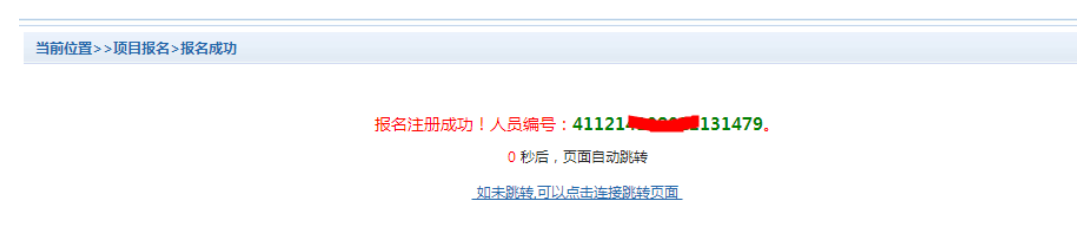

图 3.8-4 报名成功

# **4.** 注意事项

- 1. 缴费时请通过财务处网站链接进入或直接输入系统地址。请确认支付网站地址: <http://cw1.nwupl.edu.cn/xysf/main.aspx>
- 2. 交易完成后,如缴费失败,请到微信查询是否已扣款,如已扣款切勿重复缴费,学校会 核对交易
- 3. 本系统不需要学生输入银行信息,缴费系统也不会要求学生升级银行密码等。请勿将个 人银行信息透漏给他人。